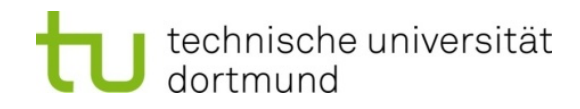

## Wie trage ich meine Veranstaltung in der Rubrik Studium Fundamentale im LSF ein?

1. Melden Sie sich unter www.lsf.uni-dortmund.de mit Ihrer Unimailkennung an. Sollten Sie diese vergessen haben, wenden Sie sich bitte an service.itmc@tu-dortmund.de.

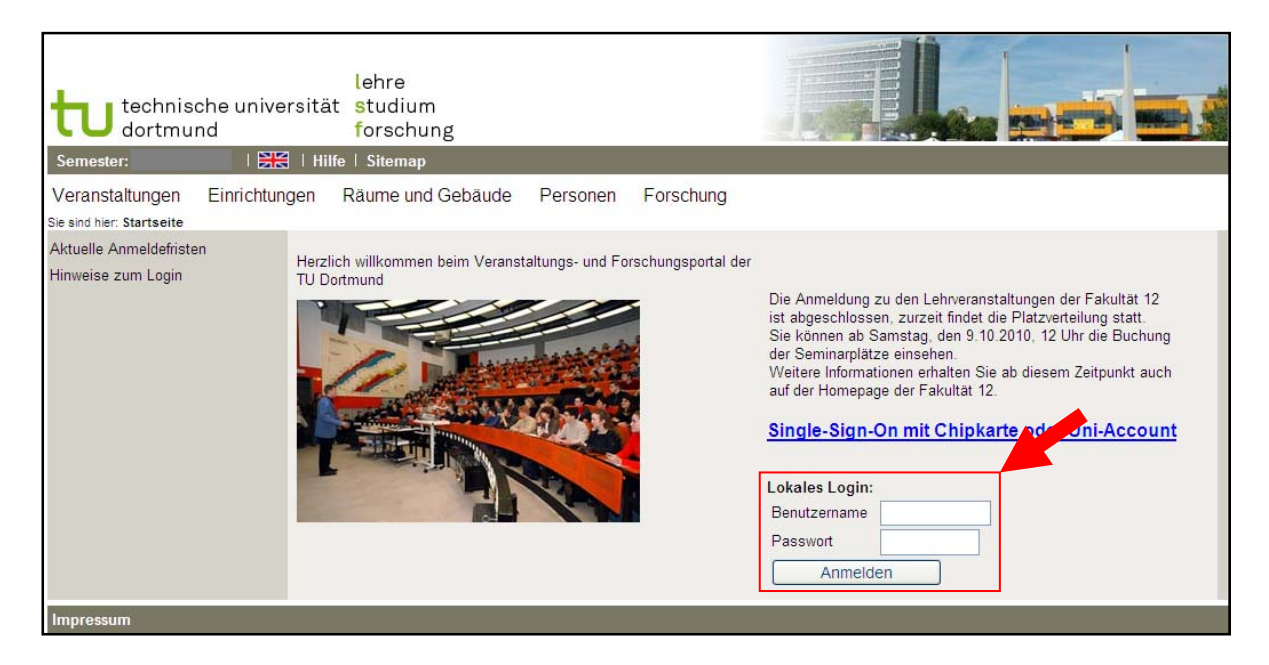

2. Wählen Sie das Semester aus, in dem Sie Ihre Veranstaltung anbieten möchten. Dazu clicken Sie bitte in der oberen Leiste auf das jeweils aktuelle Semester. In der daraufhin erscheinenden Liste wählen Sie dann das passende Semester aus.

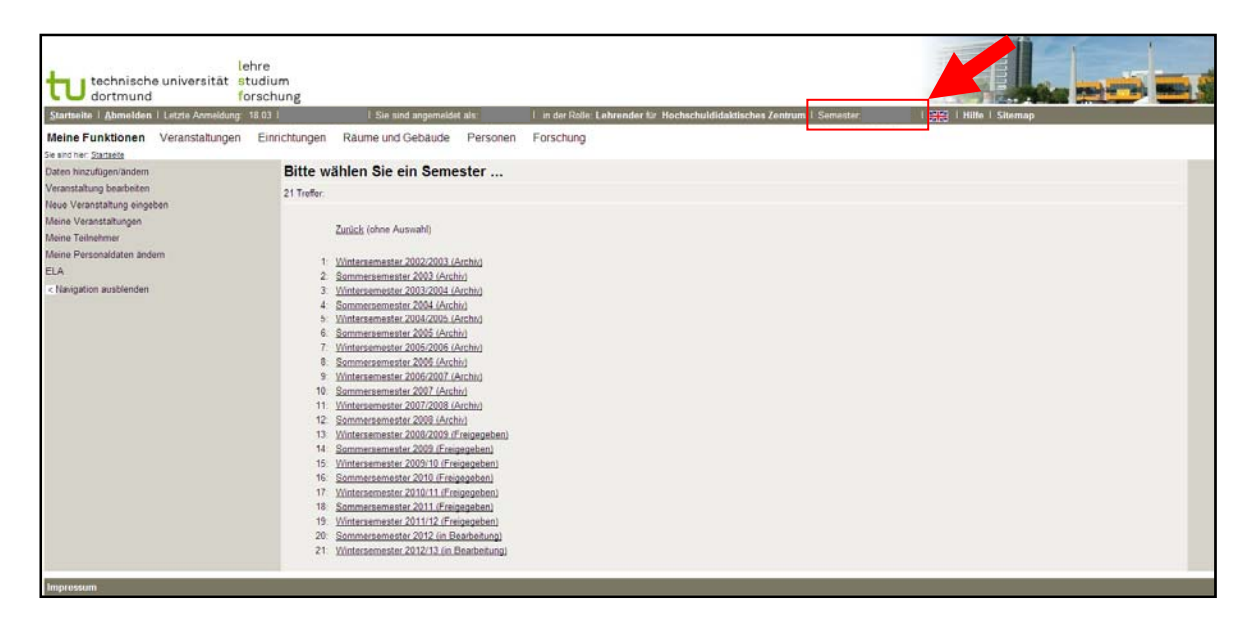

3. Es ist wichtig, dass Sie nicht die bereits bestehende Veranstaltung mit einem Häkchen unter dem Reiter "Zuordnung zu Überschriften" zum Studium Fundamentale (StuFu) hinzufügen. Um die begrenzten Plätze für das StuFu verwalten und bei der Anmeldung zwischen "regulären" und StuFu-Studierenden unterscheiden zu können, ist es notwendig, dass Sie eine neue Veranstaltung anlegen. Dies geschieht folgendermaßen:

Clicken Sie in der linken Spalte auf "Neue Veranstaltung eingeben".

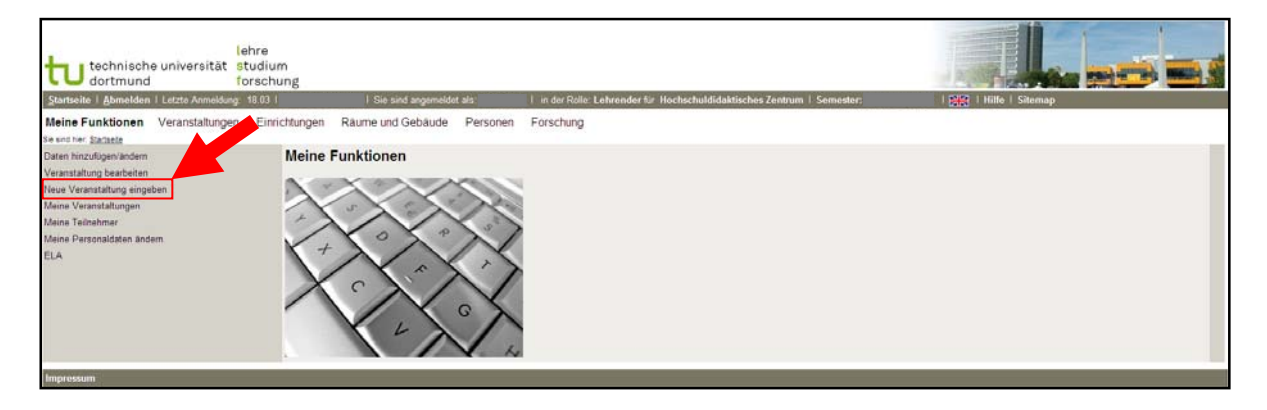

4. Anschließend geben Sie Titel, Veranstaltungsart und Veranstaltungsnummer in die Maske ein. Die Veranstaltungsnummer ist die jeweils bestehende Veranstaltungsnummer plus den Zusatz "Fu" (bspw. Fu15498). Sollten Sie keine Veranstaltungsnummer haben, ist es möglich, dass Sie eine neue generieren. Diese beginnt immer mit der Nummer der jeweiligen Fakultät (also bspw. Fu12… für Veranstaltungen der Fakultät 12).

Bitte tragen Sie ebenfalls die maximale Teilnehmeranzahl der StuFu‐Studierenden ein.

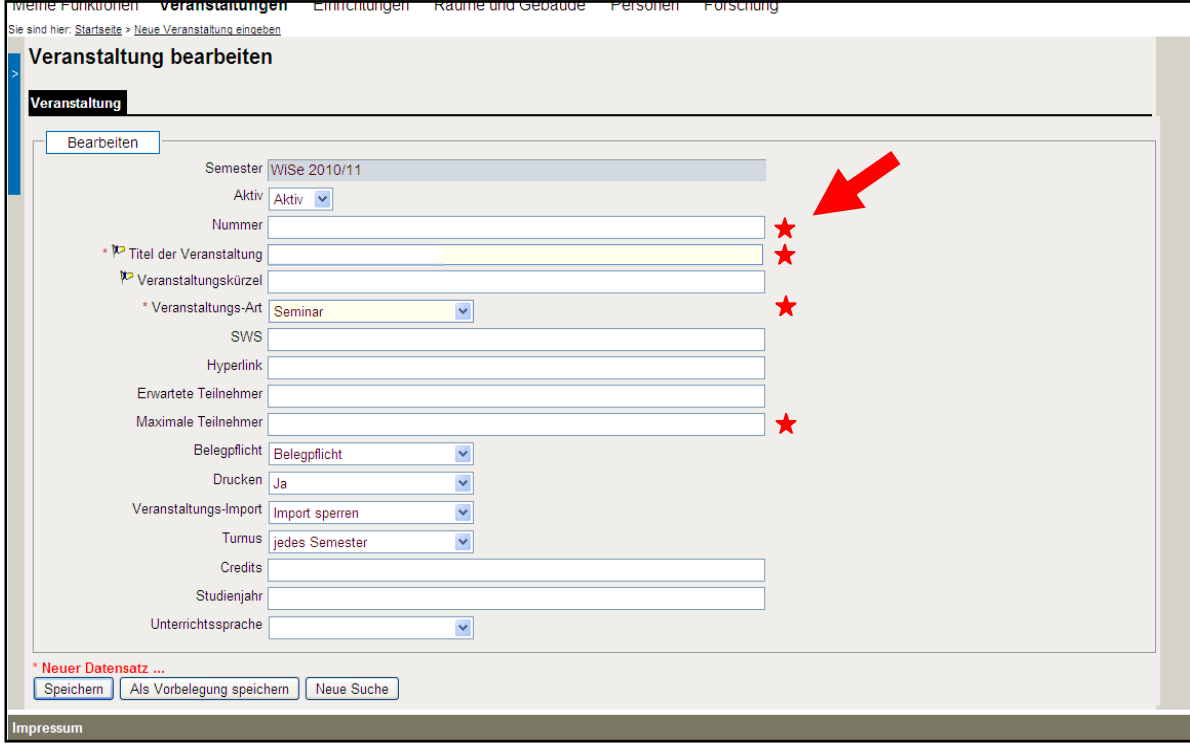

Speichern Sie den angelegten Datensatz.

5. Ordnen Sie der Veranstaltung eine Überschrift zu. Dazu gehen Sie in der oberen Zeile auf "Zuordnung zu Überschriften", clicken anschließend auf die Rubrik "Studium Fundamentale" (hier bitte noch kein Häkchen setzen) und setzen ein Häkchen bei der zugehörigen Fakultät.

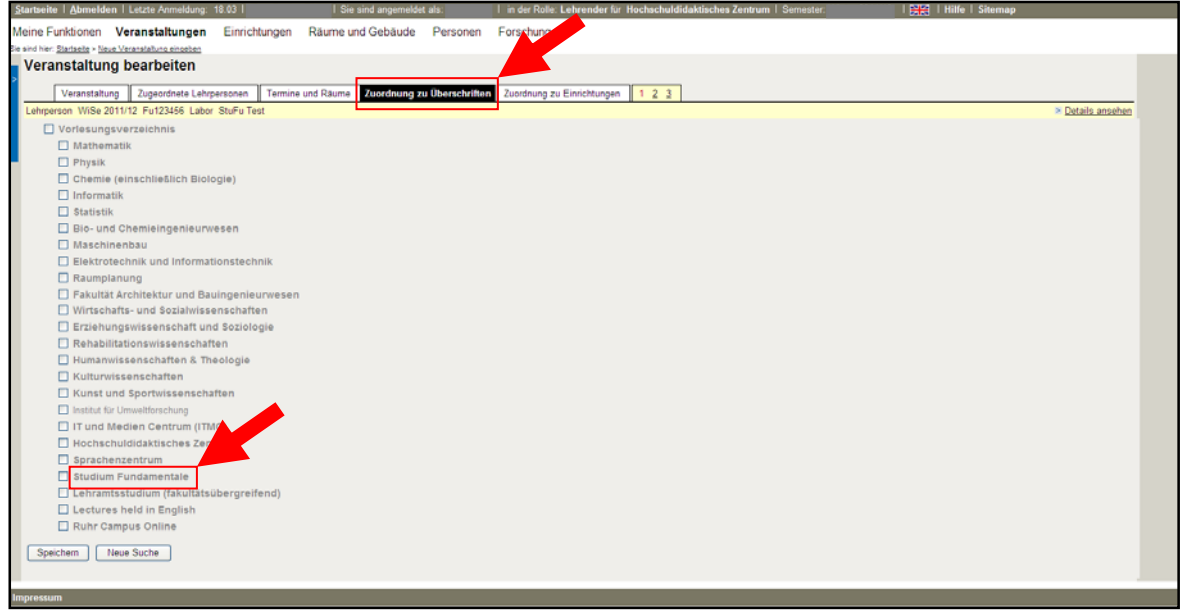

Bestätigen Sie die Zuordnung mit "speichern".

6. Clicken Sie in der oberen Spalte zunächst auf die "2" und anschließend auf den Reiter "Kommentar". Bitte fügen Sie hier alle möglichen Informationen zu Ihrer Veranstaltung ein: Leitung, Zeit, Ort, Anzahl der zur Verfügung stehenden Plätze sowie einen Kurzkommentar zum Inhalt der Veranstaltung, damit sich die fachfremden Studierenden ein möglichst genaues Bild der Veranstaltung machen können. Außerdem geben Sie hier bitte ein, welche Anforderungen die Studierenden für einen 2 bzw. einen 3 CP‐Schein erfüllen müssen.

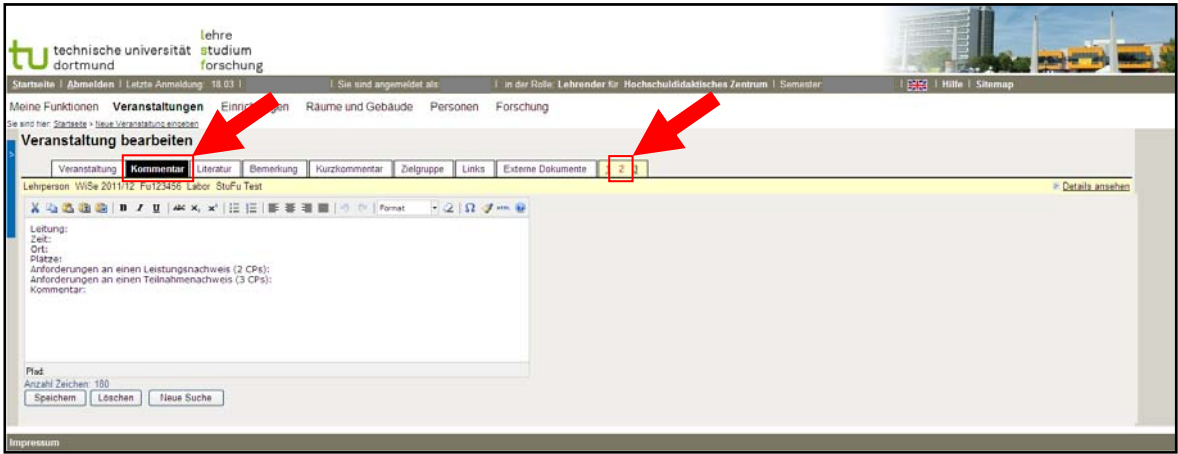

Speichern Sie die Eingabe.

7. Ordnen Sie der Veranstaltung unter dem Reiter "Belegungsfrist" die Kategorie "Studium Fundamentale (Windhund)" hinzu. Das Windhundverfahren stellt sicher, dass diejenigen Studierenden, die sich zuerst anmelden auch einen Platz erzhalten.

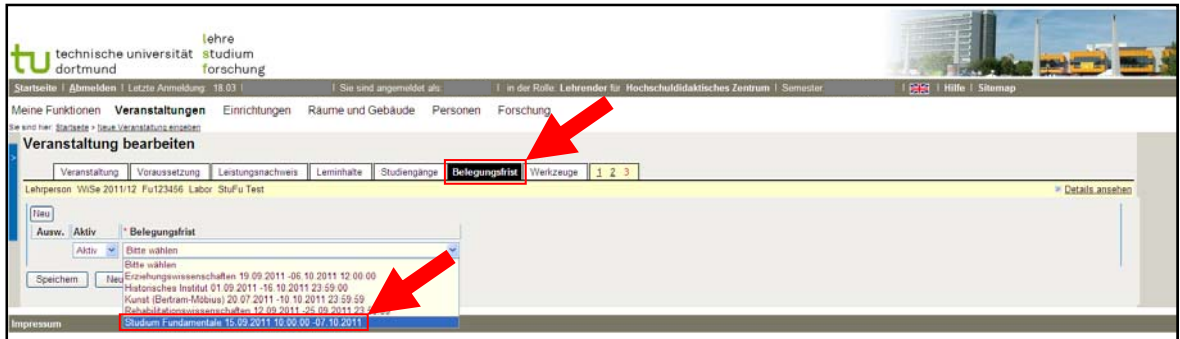

Bitte speichern Sie die Eingabe.

Dies sind die Mindesteingaben, die notwendig sind, damit sich die Studierenden reibungslos anmelden können. Natürlich können Sie auch bei Bedarf weitere Informationen eintragen.

Alle Veranstaltungen, die im Rahmen des Studium Fundamentale angeboten werden, erscheinen so gebündelt unter dem Reiter "Studium Fundamentale".

Sollten Sie Rückfragen zu der Einstellung Ihrer Veranstaltung ins LSF haben, melden Sie sich bitte bei denise.didion@tu‐dortmund.de (Koordinatorin Studium Fundamentale) bzw. bei christof.Veltmann@tu‐dortmund.de (Zuständiger für das LSF).

Herzlichen Dank!